貸与した Chromebook 以外の端末での Google Chrome 連携設定(同期)のやり方

連携設定を行なうことで、Google 系の教育ツール、ミライシード、フィルタリングサービスを、 貸与した Chromebook 以外の端末にある Google Chrome にてご利用いただけます。 ※Google Chrome にて、アカウント (●●●@ita.ed.jp) にログインしていることが前提です。 ※Google が公開している手順のため、Google にて突発的に手順を変更する場合があり、本別紙 のやり方で連携設定がうまくできなくなる場合があります。その場合、インターネット上で 「GoogleChrome アカウント連携」等の検索を行い、お調べいただくようお願いします。

## <手順>

1 貸与した Chromebook 以外の端末の、Google Chrome を開きます。

2 Google Chrome の右上の「人型マーク」をクリックしてください。

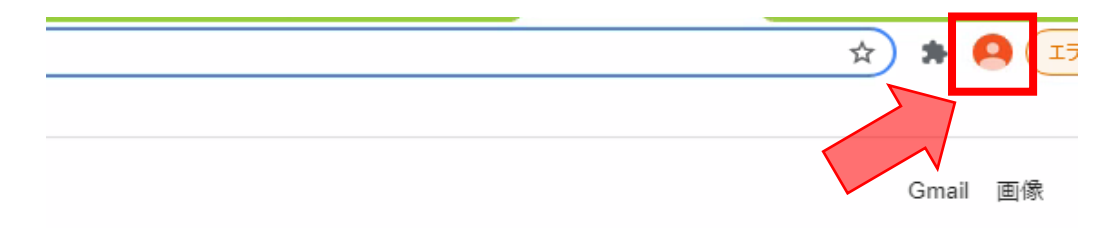

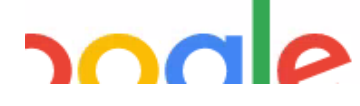

3 「同期を有効にする」をクリックしてください。

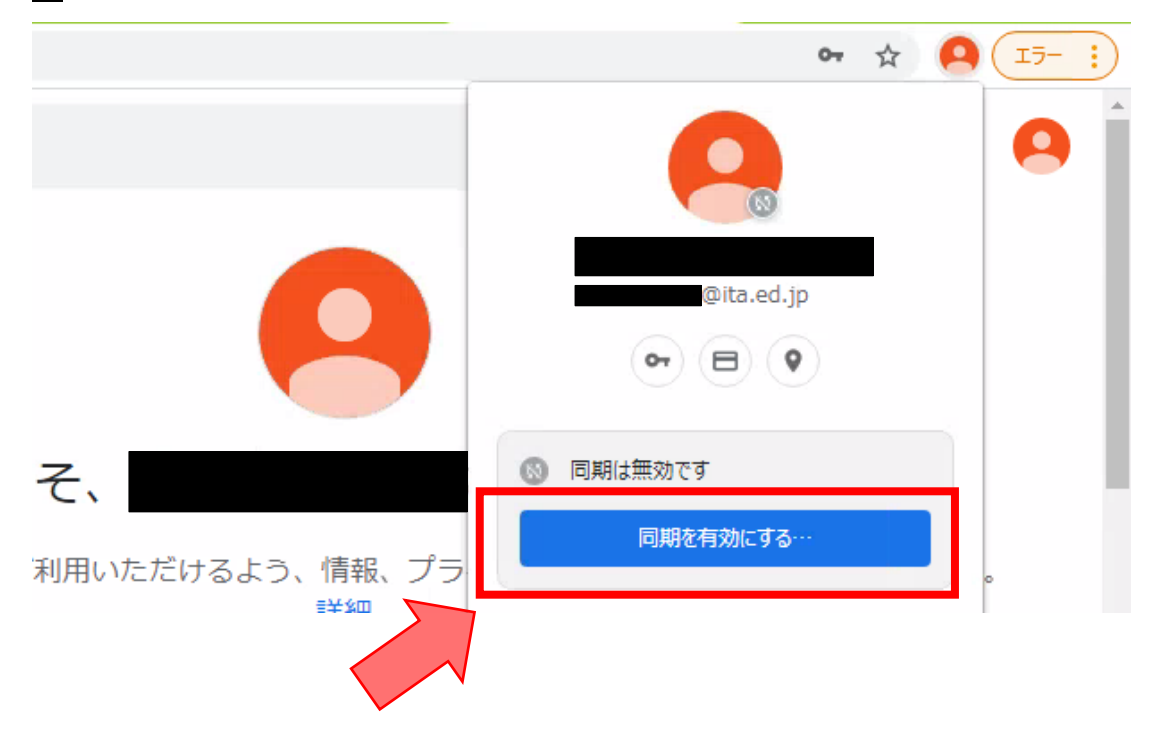

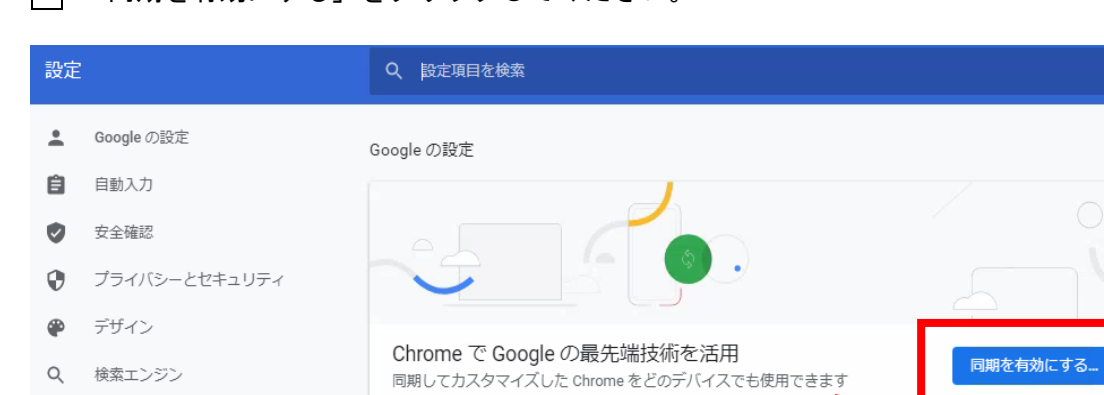

同期と Google サービス

## 4 「同期を有効にする」をクリックしてください。

□ 既定のブラウザ

(1) 起動時

詳細設定

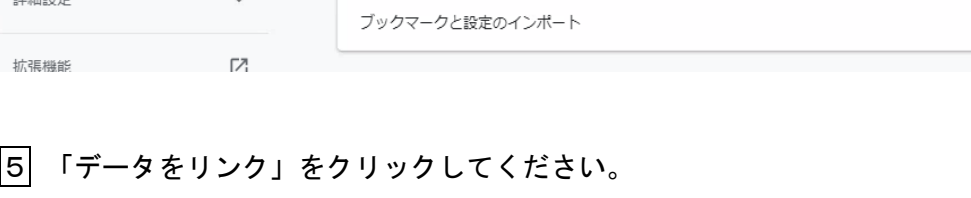

Chrome プロファイルをカスタマイズ

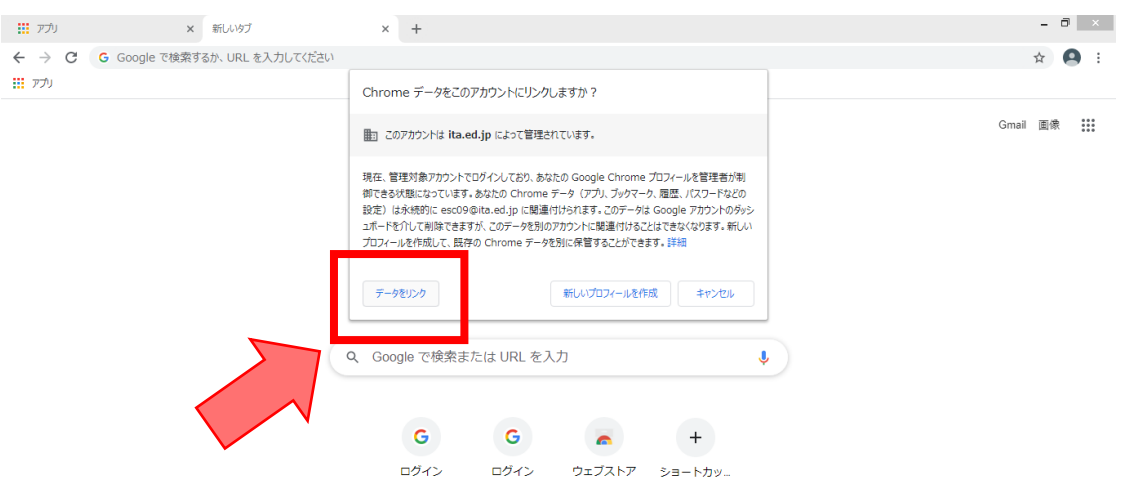

 $(1)$   $\frac{1}{2}$ 

 $\overline{a}$ 

 $\,$ 

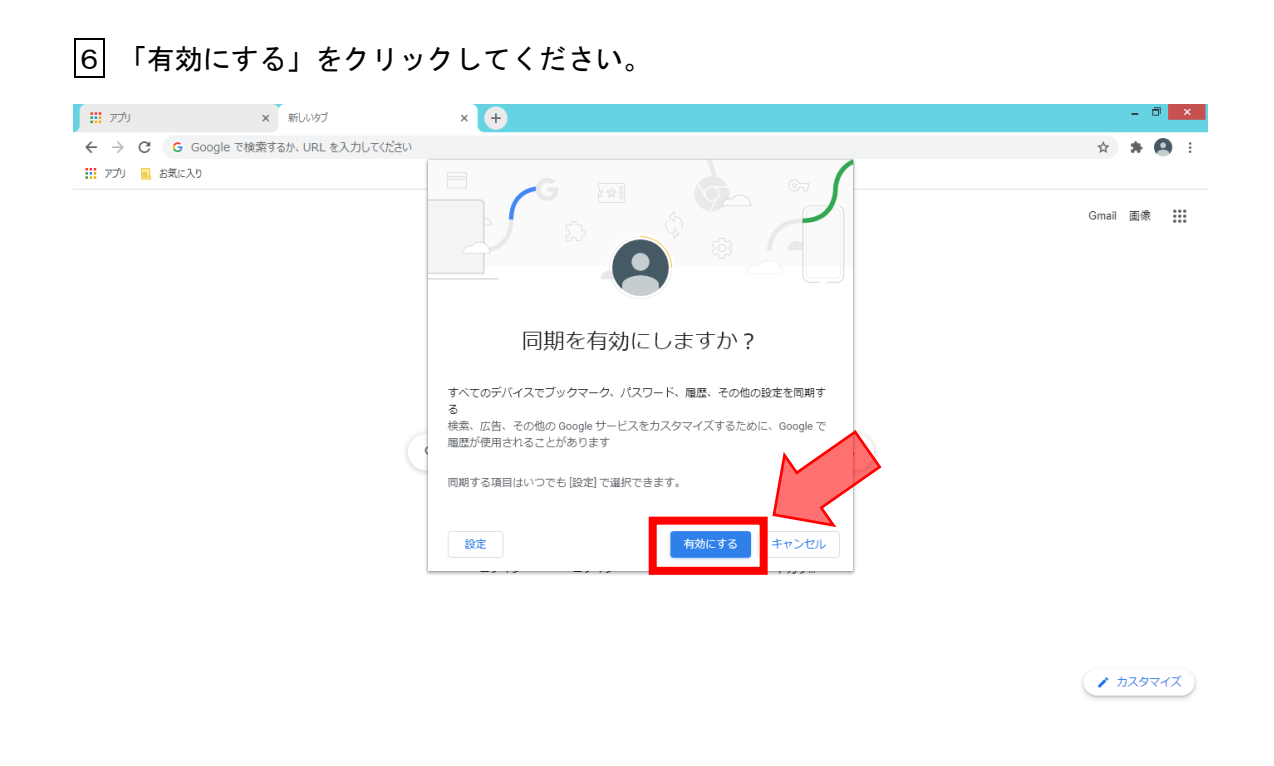

7 「ブックマークバー」が表示されたら、設定は完了です。 ■ ミライシード  $\times$  +

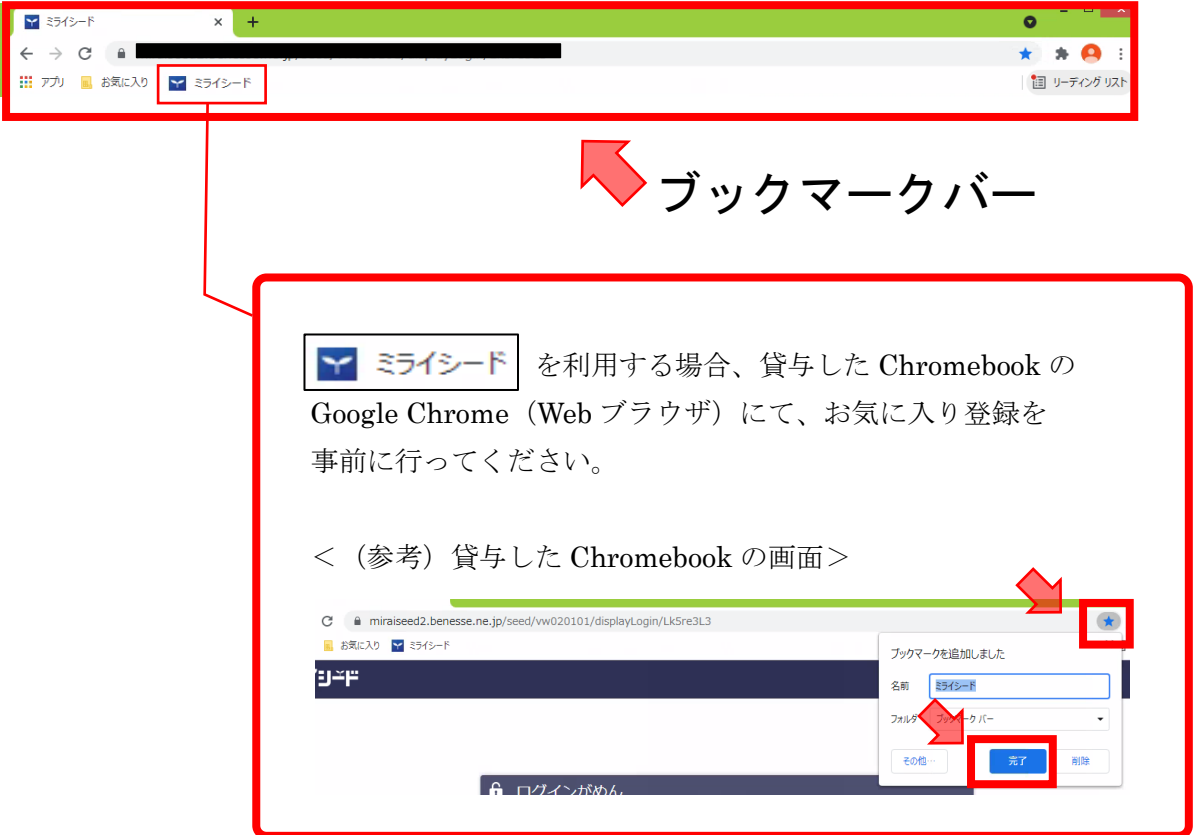